## **Re-adding A Genius Motion Sensor**

The following explains how to re-add an existing Genius Motion Sensor to a Genius Hub.

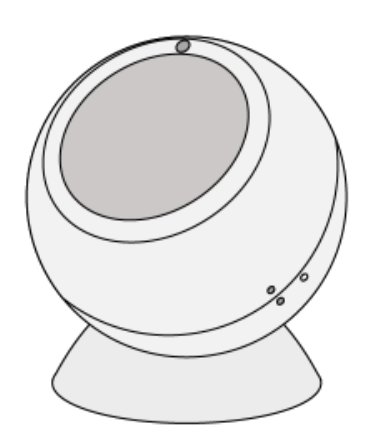

If you have an existing Motion Sensor it will need to be factory reset before it is connected to a Genius Hub.ወ

Make sure that the Motion Sensor is within 2 meters (line of sight) of the Genius Hub (the part that is connected to your Internet router).

If the devices are not close enough together, then use the following steps:

- 1. Carefully remove the Motion Sensor from the wall or ceiling and take it to the Genius Hub.
- 2. Move the Genius Hub closer to the Motion Sensor. The Genius Hub must have power and an Internet connection. This can be done by:
- a) Using a long Ethernet cable
- b) Plugging the Hub into a different Ethernet switch

c) Using a Power Line Ethernet adaptor or WiFi booster which has an Ethernet port ( [see this link for how to connect the hub with a power-line Ethernet](https://docs.geniushub.co.uk/display/HS/Connecting+the+Genius+Hub+to+the+Internet+through+a+power+line+adapter)  [adaptor](https://docs.geniushub.co.uk/display/HS/Connecting+the+Genius+Hub+to+the+Internet+through+a+power+line+adapter))

Take the Motion Sensor from its magnetic mount. Remove the back cover of the Motion Sensor by twisting the two halves a small amount so the solid dot and hollow dot are next to each other.

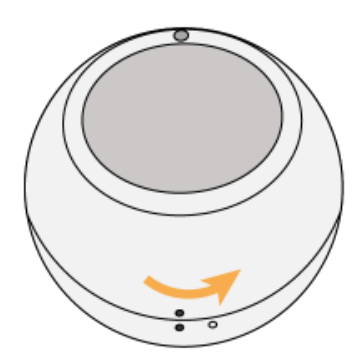

Pull the back of the Motion Sensor away from the body, you may find a thin, flat screwdriver helps to separate the two halves.

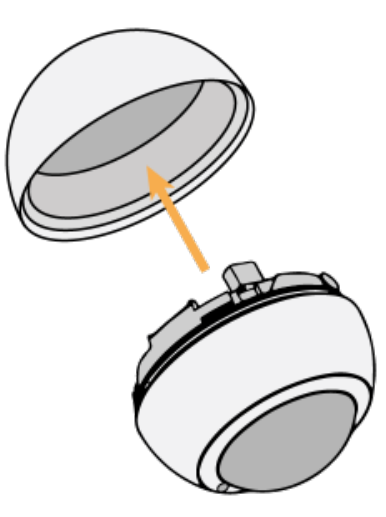

Ensure there is a new battery in the Motion Sensor and it is correctly as per the diagram inside the Sensor. Now the Genius Hub needs to get ready to add the device.

On the app tap on Menu, then Settings and then Devices. Now tap on 'Include device' and follow the prompts on the app.

The red light will flash every second for 30 seconds or until added to the system.

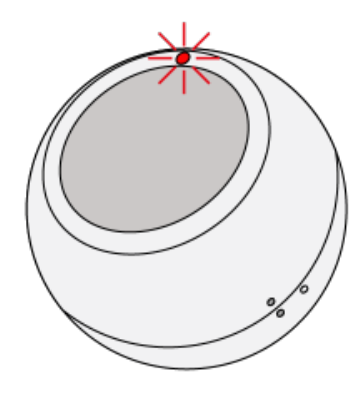

The flashing red light pulses slowly and then stop when the device has included successfully.

To return the cover, push the halves together until the solid and hollow dots meet. Now twist a small amount until the two solid dots are next to each other.

On success, the Motion Sensor has been assigned a number, write this number on the side of the device.

The success or failure of the inclusion will be displayed on the app.

Now pick a zone to assign the Motion Sensor to and attach the Motion Sensor to a wall in the room or ceiling.

See [Chapter 14](https://docs.geniushub.co.uk/display/HS/14.+Adding+new+devices) of the Manual for full guidance on assigning the channel to a zone. To create a new zone to assign it to see step 4 otherwise skip to step 5.

See the 'Create new zone' section under [Chapter 14](https://docs.geniushub.co.uk/display/HS/14.+Adding+new+devices) of the Manual for guidance on how to create a new zone.

To ensure check the channel has been correctly assigned open the zone's page, tap "Zone Setup" under the menu and check the channel is listed under "Zone Devices".

First locate the Genius Motion Sensor which has been re-added Genius Hub. You need to use the original ID number of the device, and not the one which it currently has. The original number of the device may be printed on a sticker on the rear of the device

First the Genius Hub needs to attempt to communicate with the Genius Motion Sensor once more. This is to ensure that the device is a 'dead node' and so is eligible to be removed from the system in this way.

First, ping the device: Go to the 'Main Menu' and select 'Settings' Choose 'Devices' Select the Genius Motion Sensor which you believe to be a dead node Click on the Device sub-menu (3 dots) Select Ping and confirm

Wake up the device by pressing the button on the back of the sensor once.

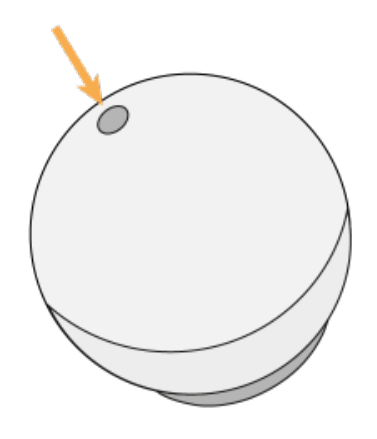

Now the device is confirmed as no longer on the system, it can be removed.

To remove the dead node: Select the Genius Motion Sensor which you believe to be a dead node Click on the Device sub-menu (3 dots) Select 'Remove Dead Node' and confirm